# **EtihadWE Supplier End User Manual**

# **Supplier Purchase Order, Shipping Notifications, Service Confirmations & E-Invoice**

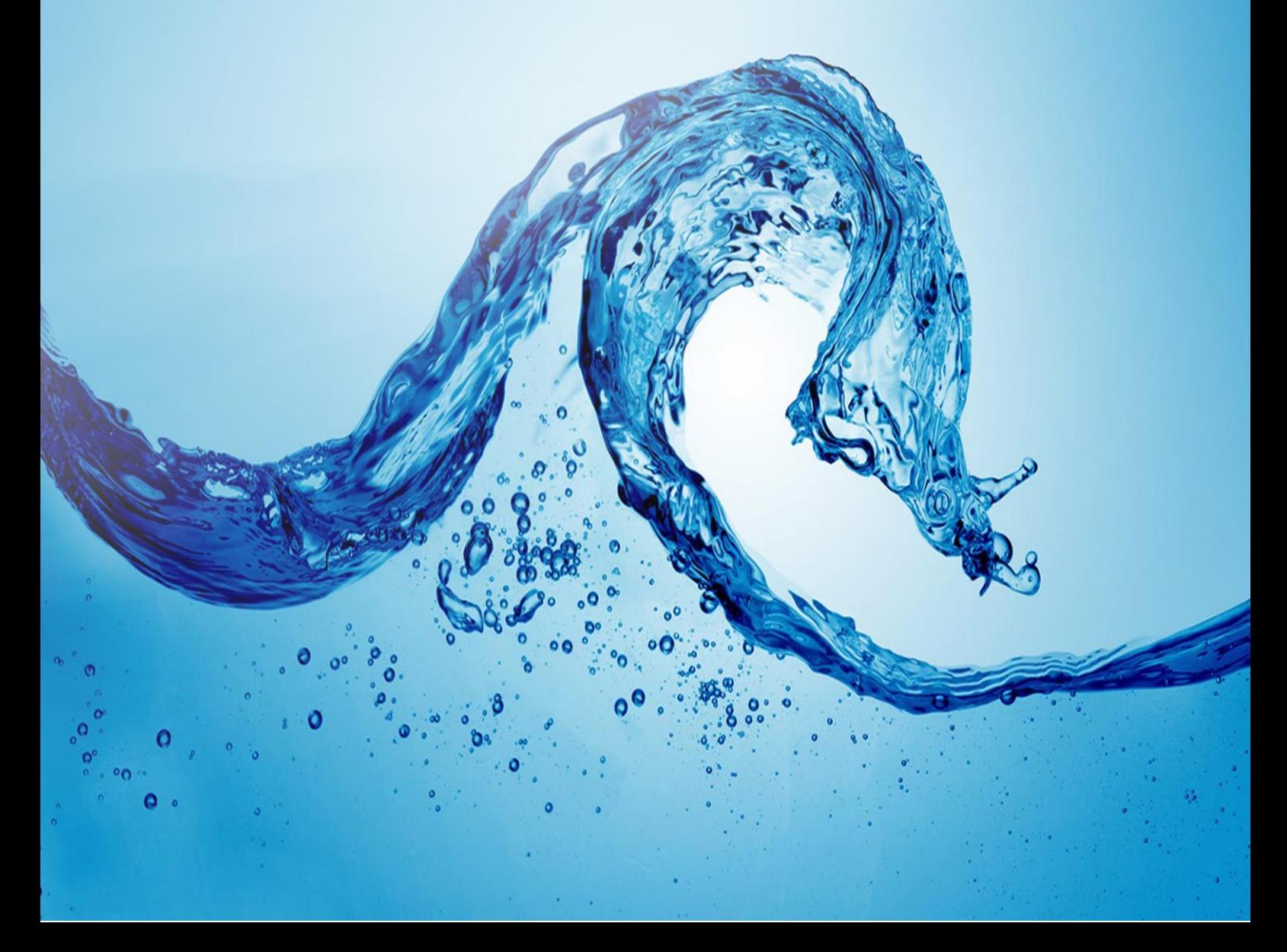

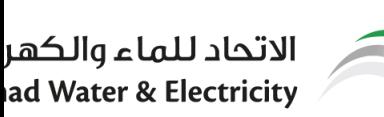

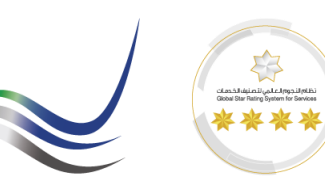

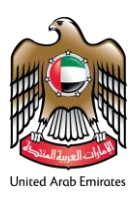

# **Table of Contents**

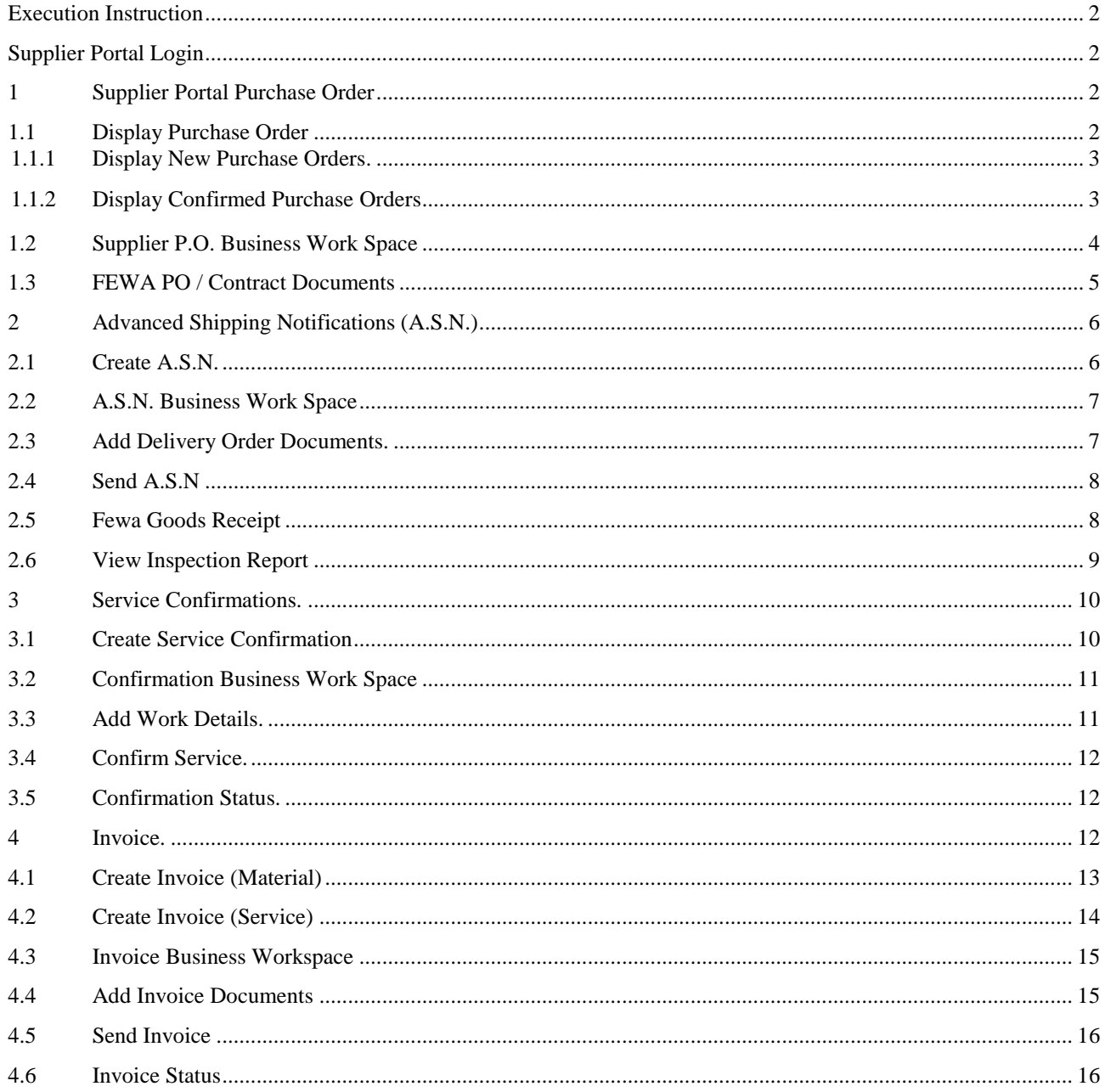

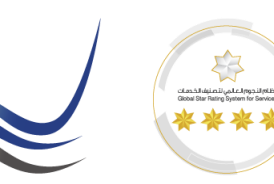

الاتحاد للماء والكهر ad Water & Electricity

## <span id="page-2-1"></span><span id="page-2-0"></span>**Execution Instruction**

*Supplier Portal Login*

Please make sure to use the Web Browsers **or**  $\begin{array}{|c|c|c|}\n\hline\n\end{array}$  or

Ensure Correct URL to login.

<https://srm.etihadwe.ae/bidder>

Key in User ID (Enter Bidder User ID) and Password

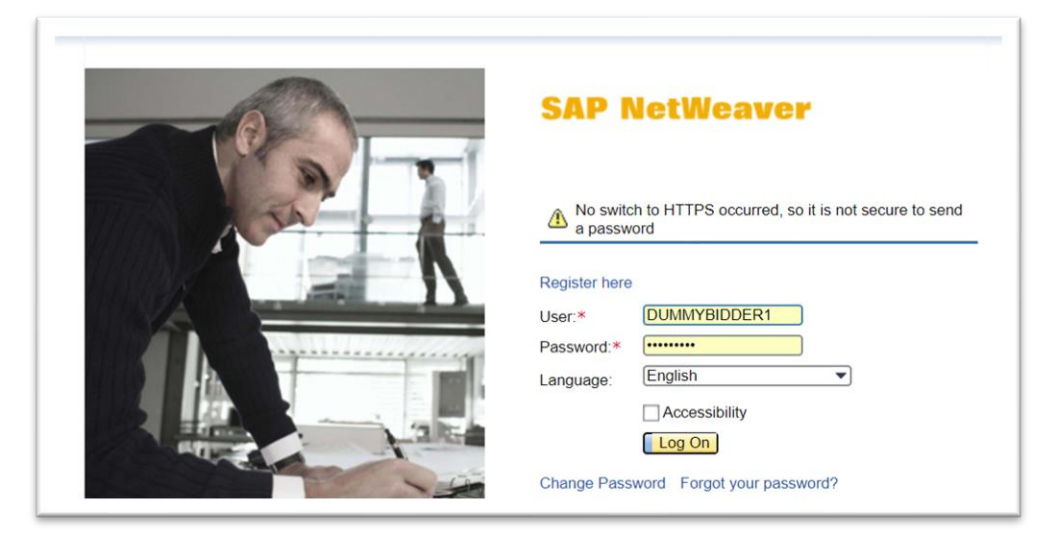

# <span id="page-2-2"></span>**1 Supplier Portal Purchase Order**

### <span id="page-2-3"></span>*1.1 Display Purchase Order*

The awarded purchase orders from FEWA after final approval will be available in PO tab of SUS portal.

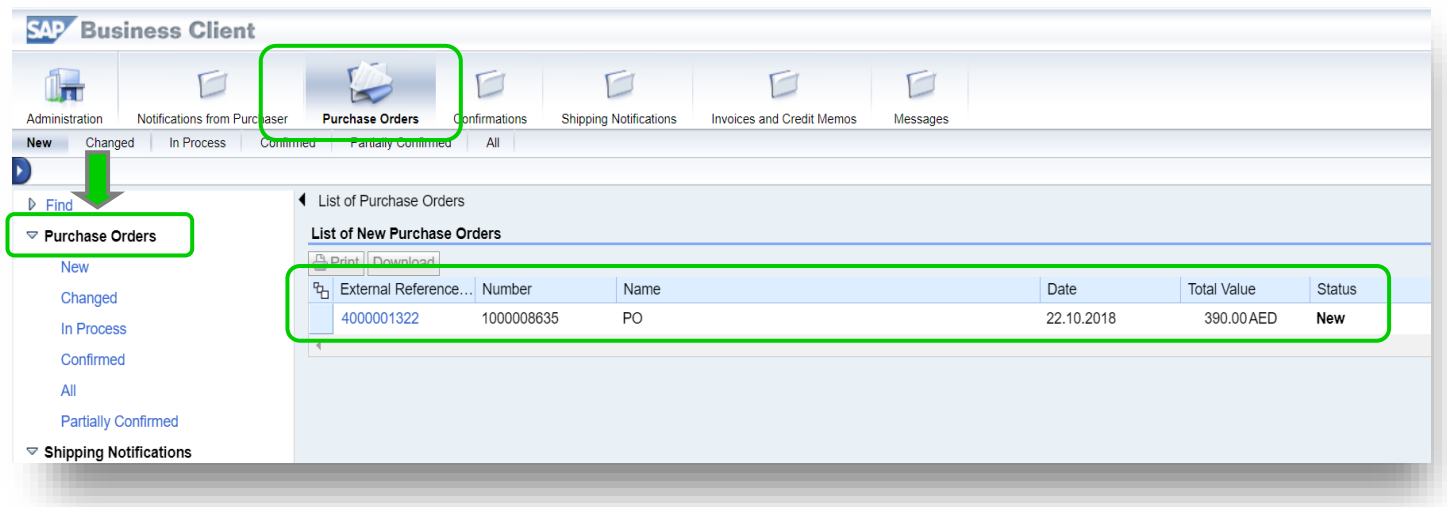

Ð

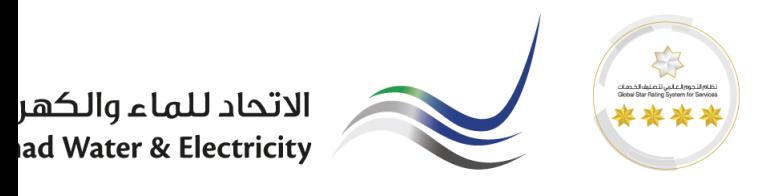

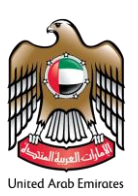

#### Click On the Purchase Order number to view the PO in detail.

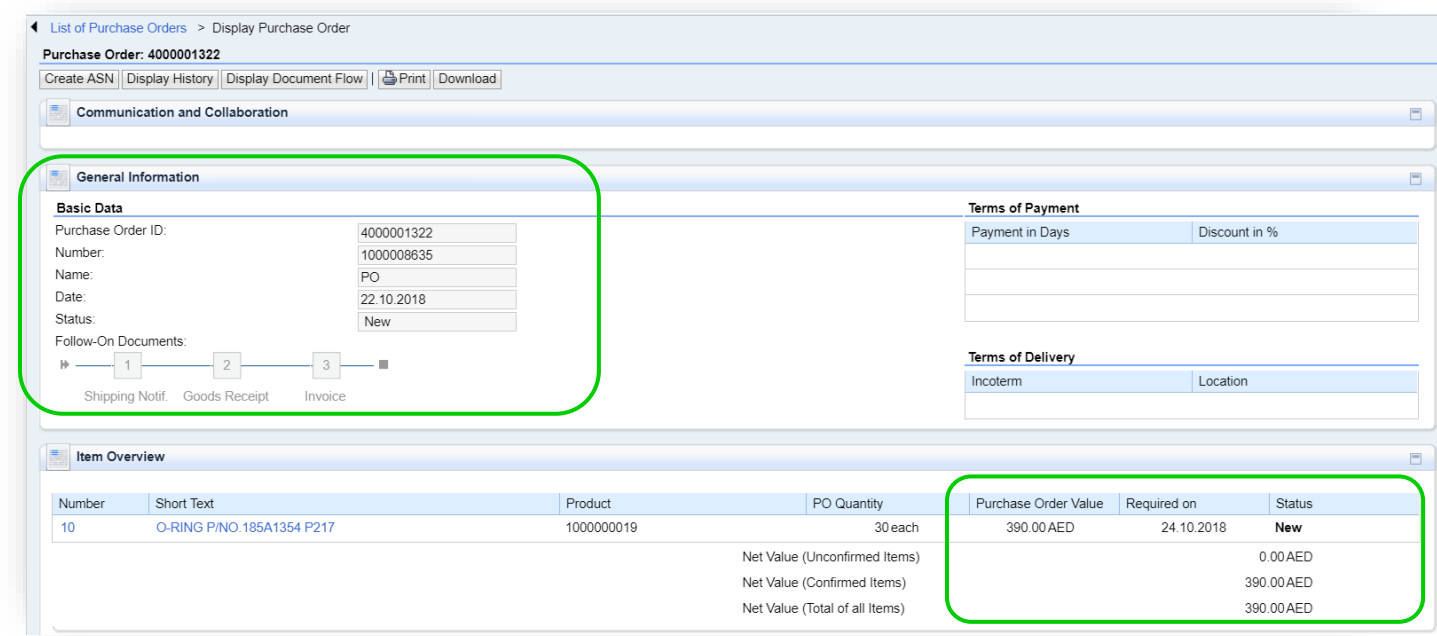

#### *1.1.1 Display New Purchase Orders.*

<span id="page-3-0"></span>New PO will be shown in the new variant as shown. Validate the PO value with the order document.

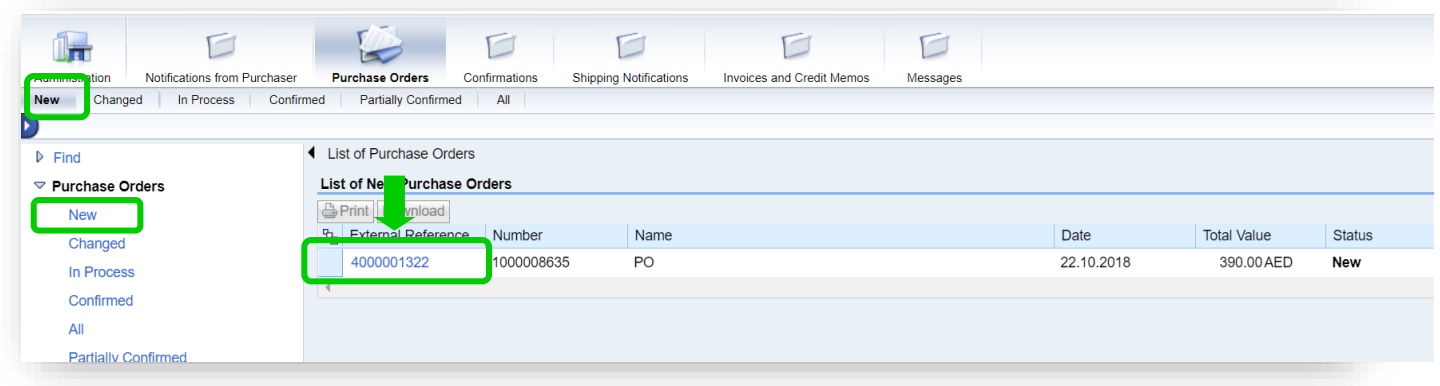

#### <span id="page-3-1"></span>*1.1.2 Display Confirmed Purchase Orders*

User can find confirmed POs in the "Confirmed" Variants

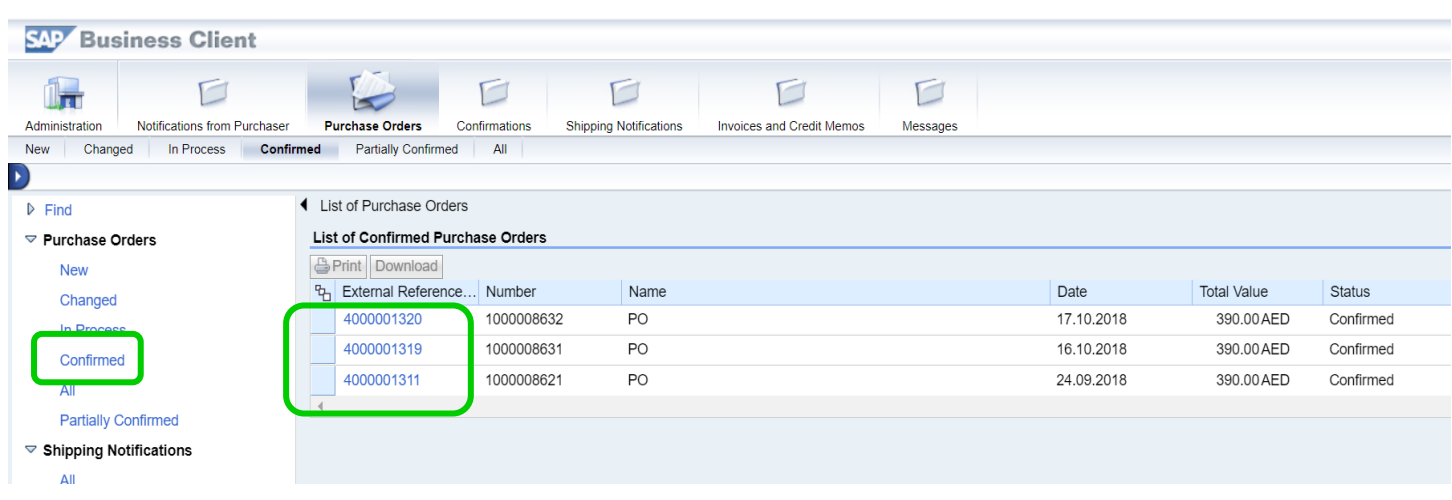

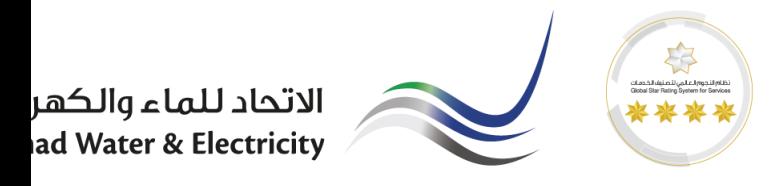

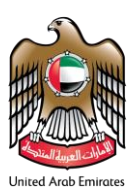

#### <span id="page-4-0"></span>*1.2 Supplier P.O. Business Work Space*

The Supplier PO will have Business workspace which can be viewed at the bottom of the PO page.

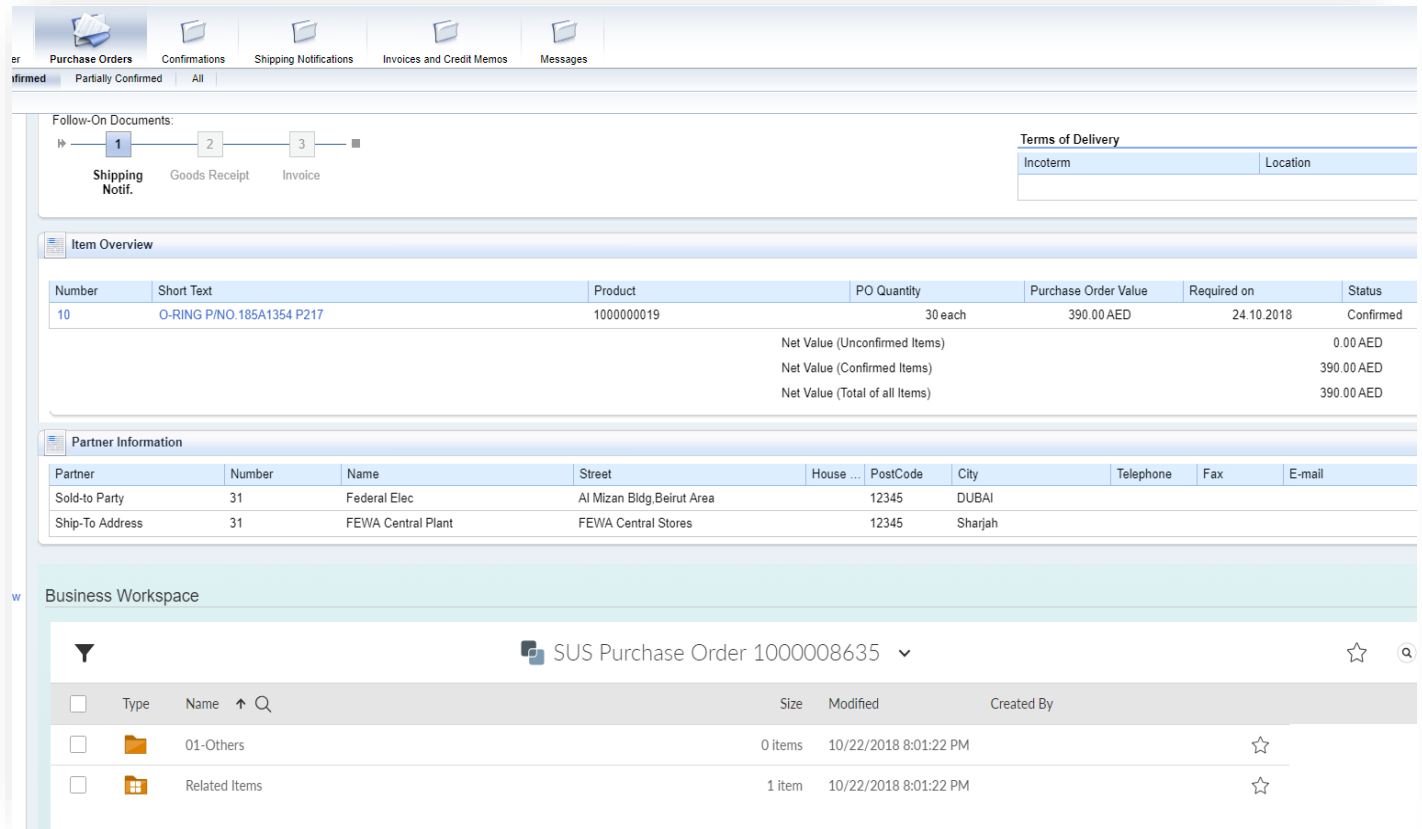

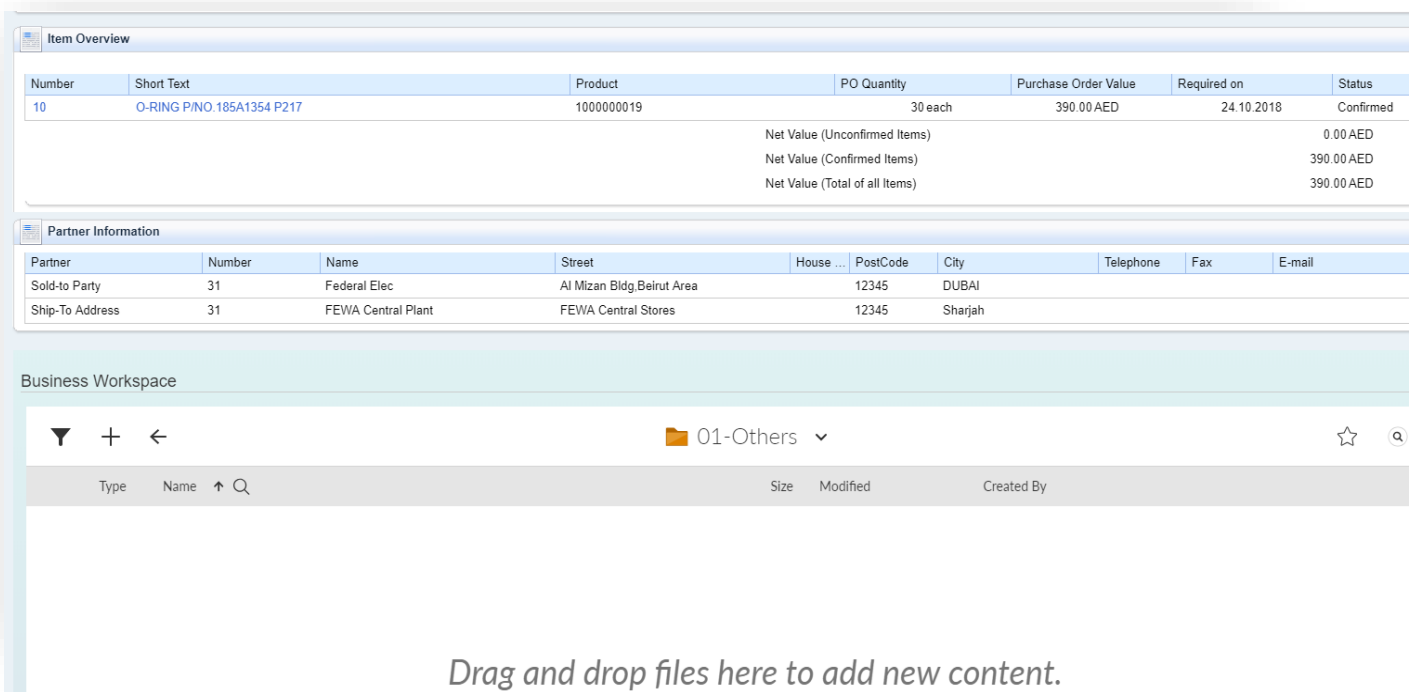

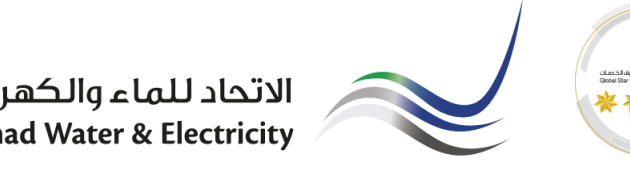

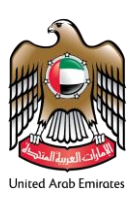

#### <span id="page-5-0"></span>*1.3 FEWA PO / Contract Documents*

PO details or Contract details will be attached in the Purchase Order folder which supplier can access through the PO Business Workspace.

Path : Purchase Order → Business Workspace → Related Items → Purchase Order → Purchase Order Documents ➔ Main PO

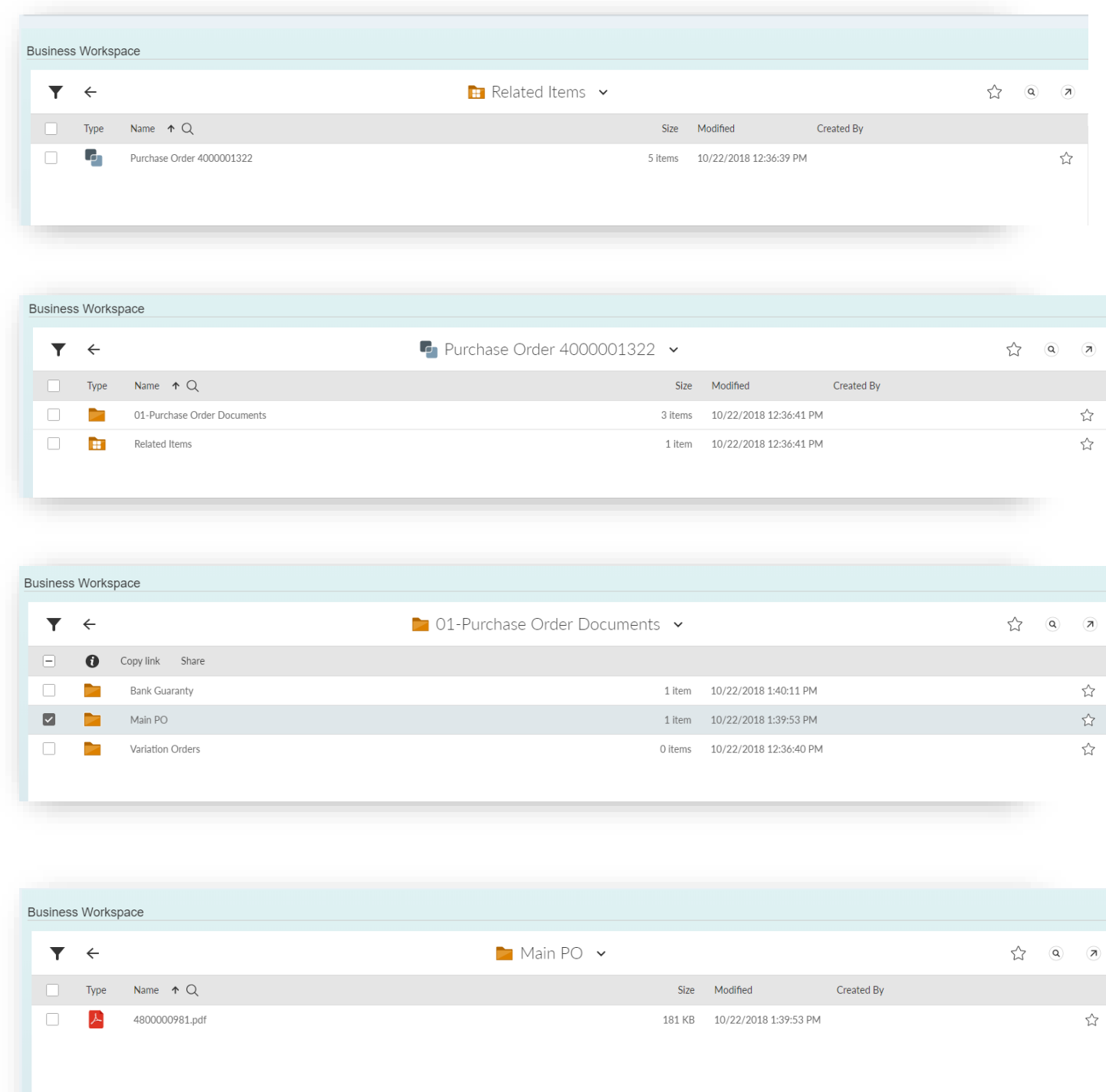

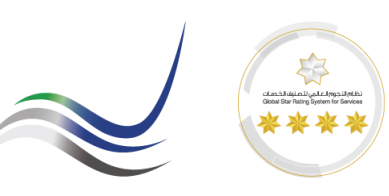

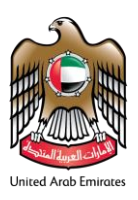

## <span id="page-6-0"></span>**2 Advanced Shipping Notifications (A.S.N.)**

All the material items of Fewa purchase orders are accepted only through the ASN. Therefore, the supplier mandatorily has to create ASN for each delivery. The information in the ASN should be accurate.

#### **Process Overview**

#### **Purchase Order** ➔ **A.S.N** ➔ **Goods Receipt** ➔ **Invoice** ➔ **Invoice Acceptance** ➔ **Vendor Payment**

#### <span id="page-6-1"></span>*2.1 Create A.S.N.*

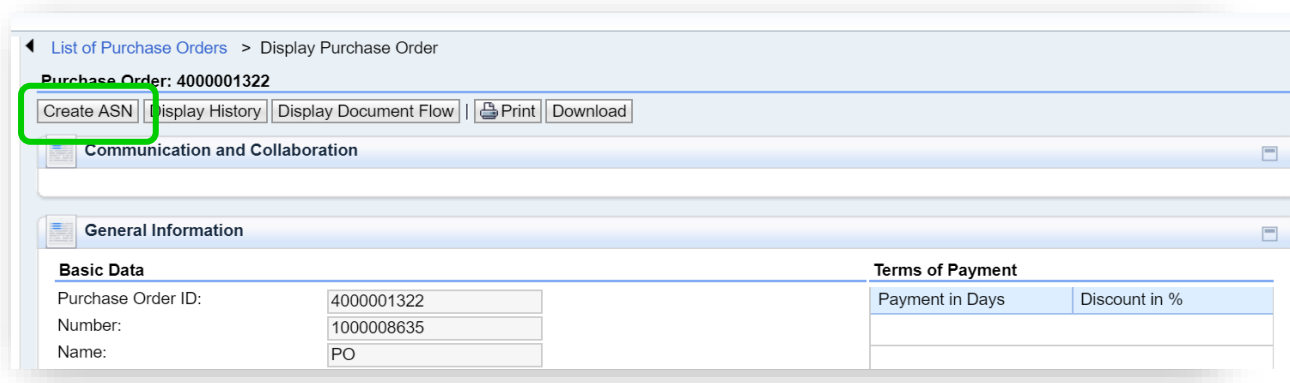

- **DO Number**
- **Delivery Information**
- **Quantity**
- **Save**

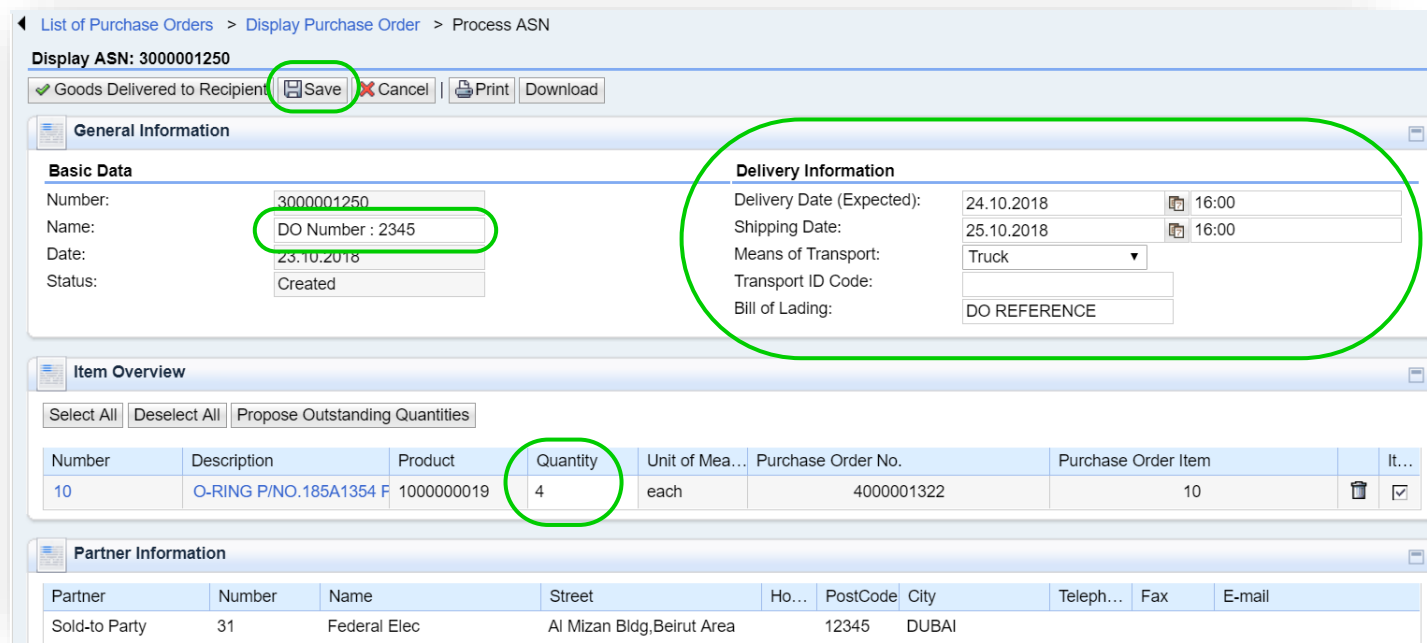

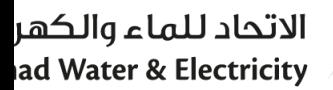

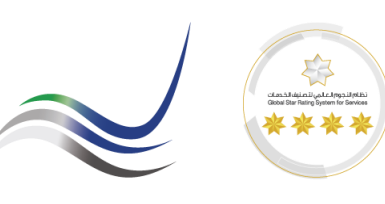

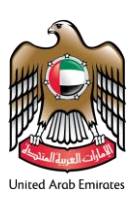

#### <span id="page-7-0"></span>*2.2 A.S.N. Business Work Space*

Once the document is saved, the business workspace for the ASN will be created. All the details related to the shipment should be attached to the Business workspace folders in ASN. Go to SUS PO Business Workspace to add the delivery information documents.

Path : ASN → Business Workspace → Shipment Details

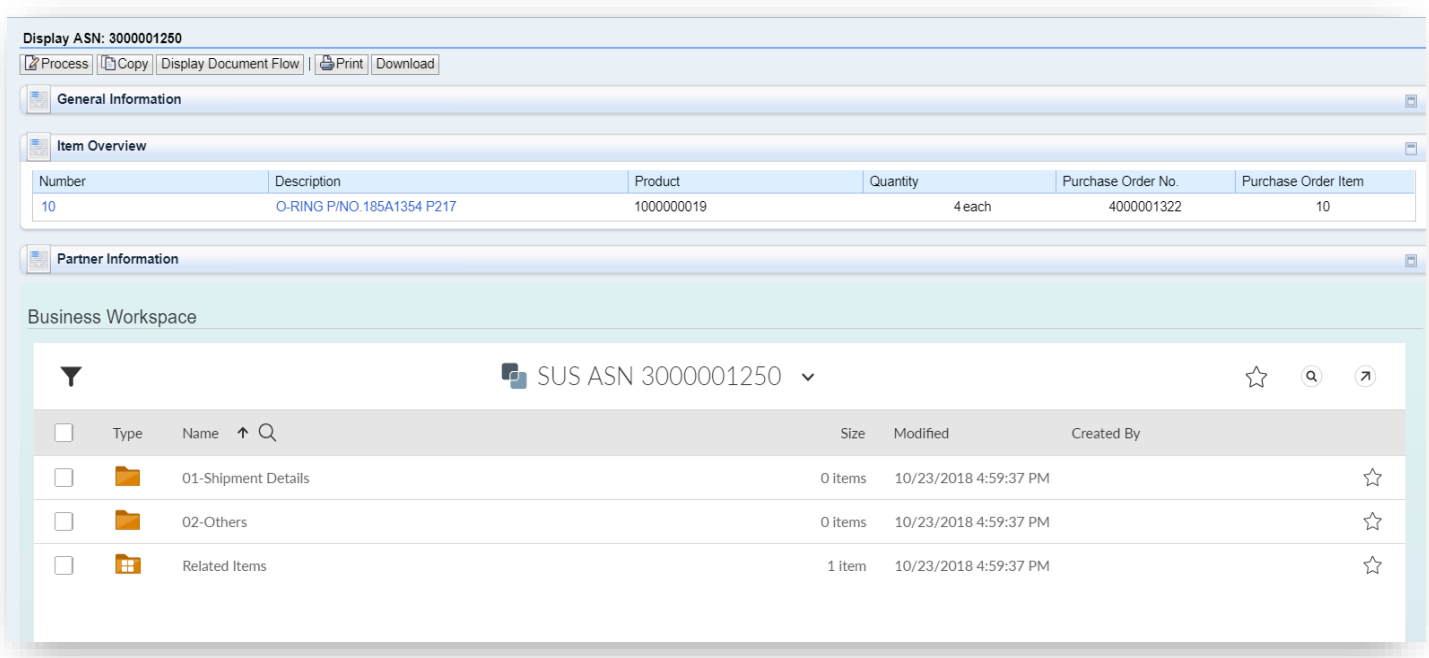

#### <span id="page-7-1"></span>*2.3 Add Delivery Order Documents.*

Add all the delivery documents preferably as a pdf document in the below shown folder. Fewa Store will review the attachments and if there is any missing information, more documents can be attached to the same folder.

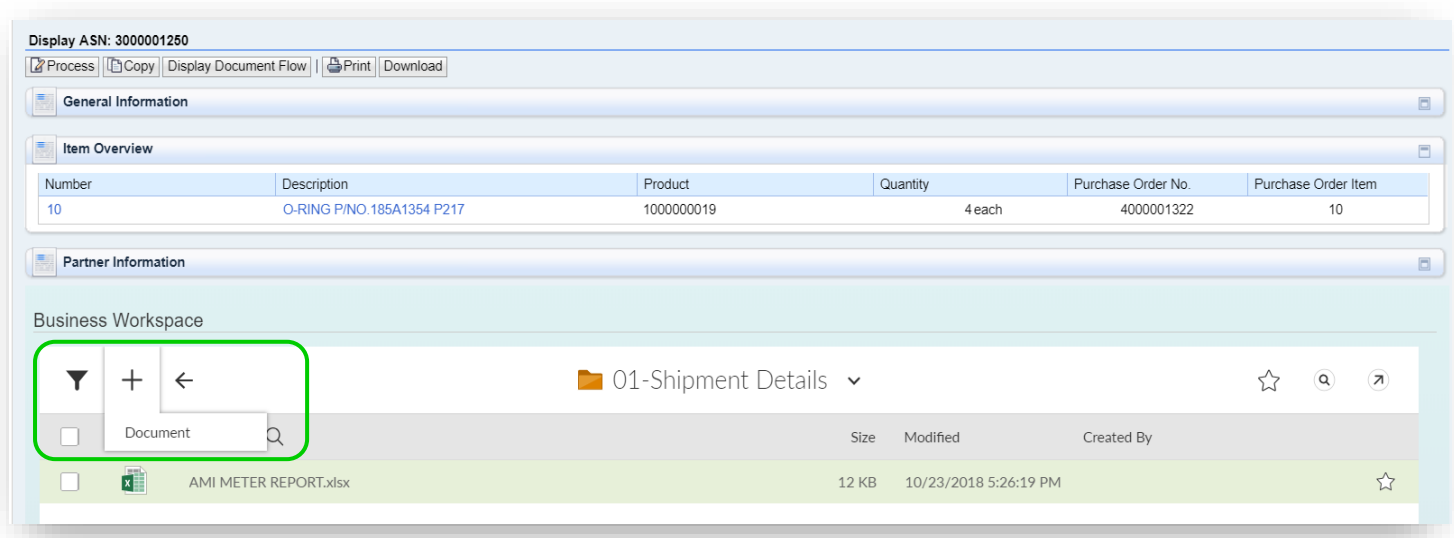

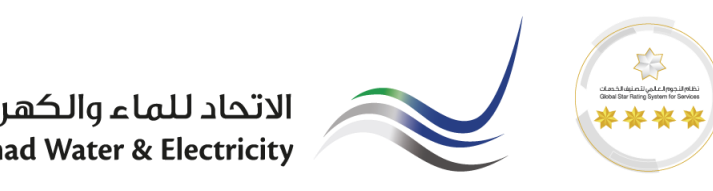

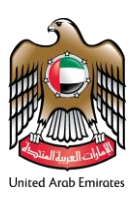

#### <span id="page-8-0"></span>*2.4 Send A.S.N*

#### Once the documents are attached. Click on "Process" ASN and click on "Goods Delivered To Recipient"

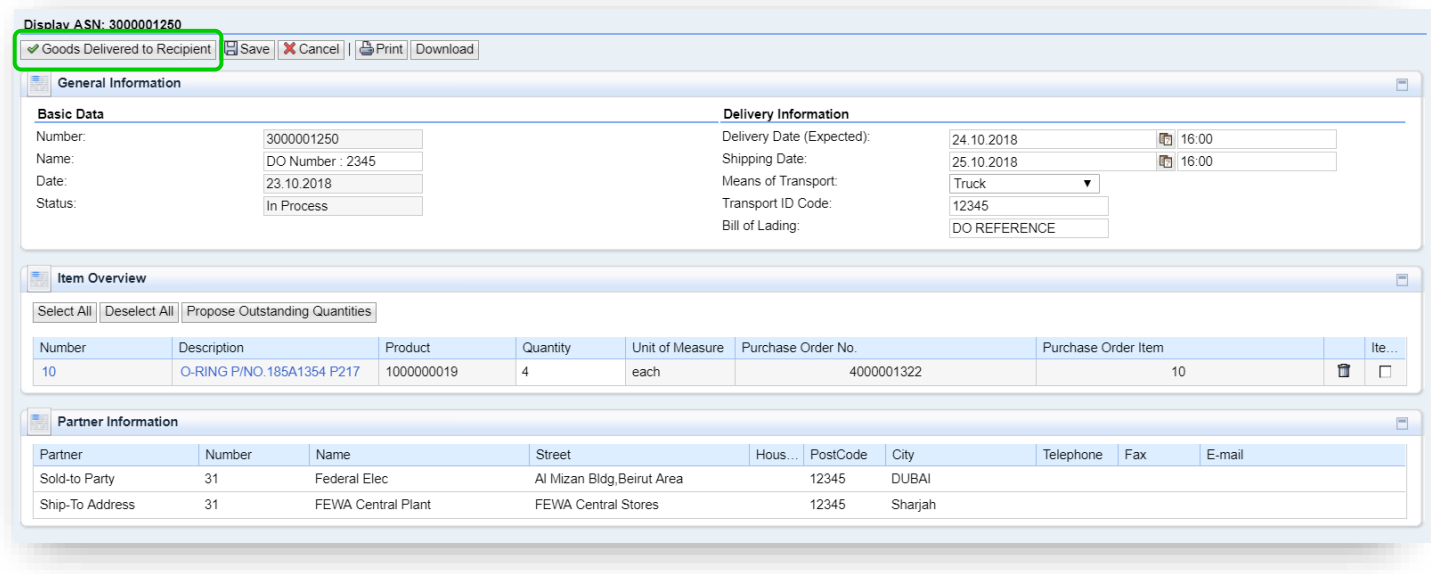

#### <span id="page-8-1"></span>*2.5 Fewa Goods Receipt*

Once the shipments are verified against ASN and the PO/Contract, Fewa Store will create Goods Receipt. Fewa Goods Receipt can be displayed in the SUS portal itself.

Path : Purchase Order ➔ Display Document Flow ➔ Goods Receipt

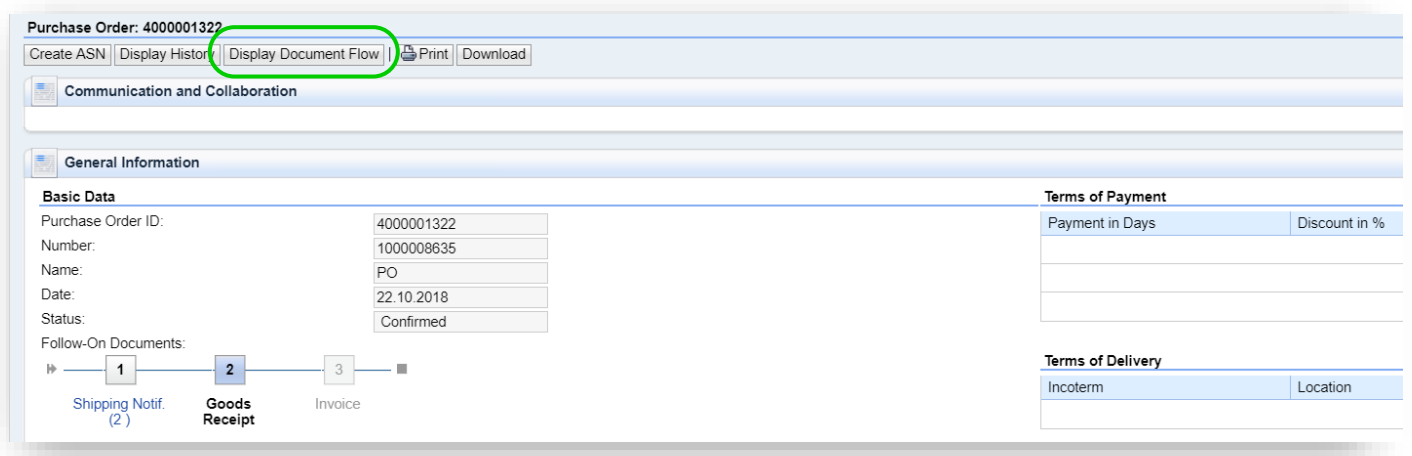

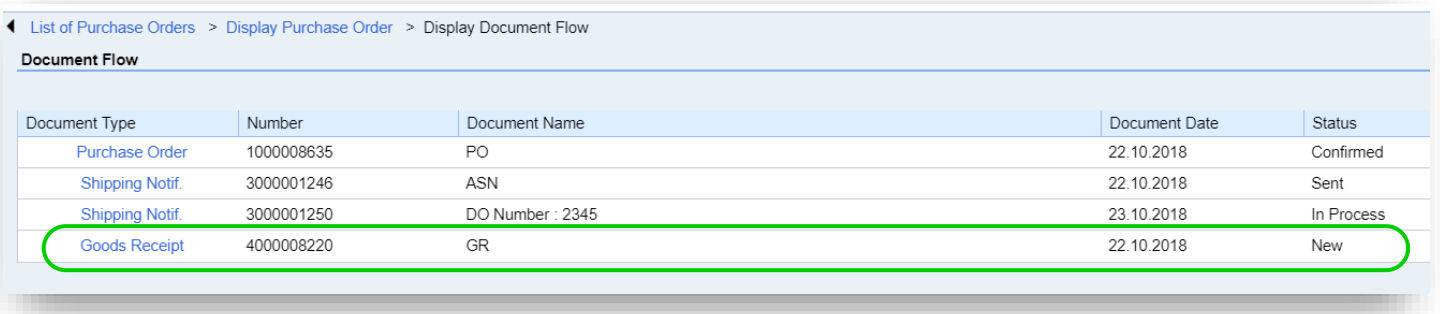

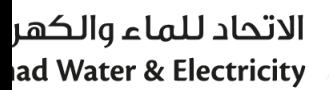

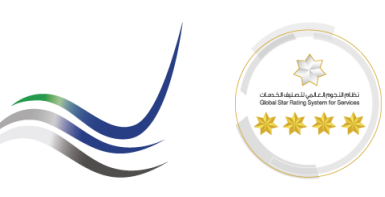

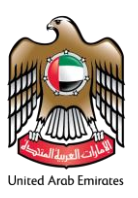

#### <span id="page-9-0"></span>*2.6 View Inspection Report*

The inspection report for the delivery can be viewed from the Business workspace of each ASN or SUS PO. Path : Purchase Order ➔ Business Workspace ➔ Related Items ➔ Material Document Number

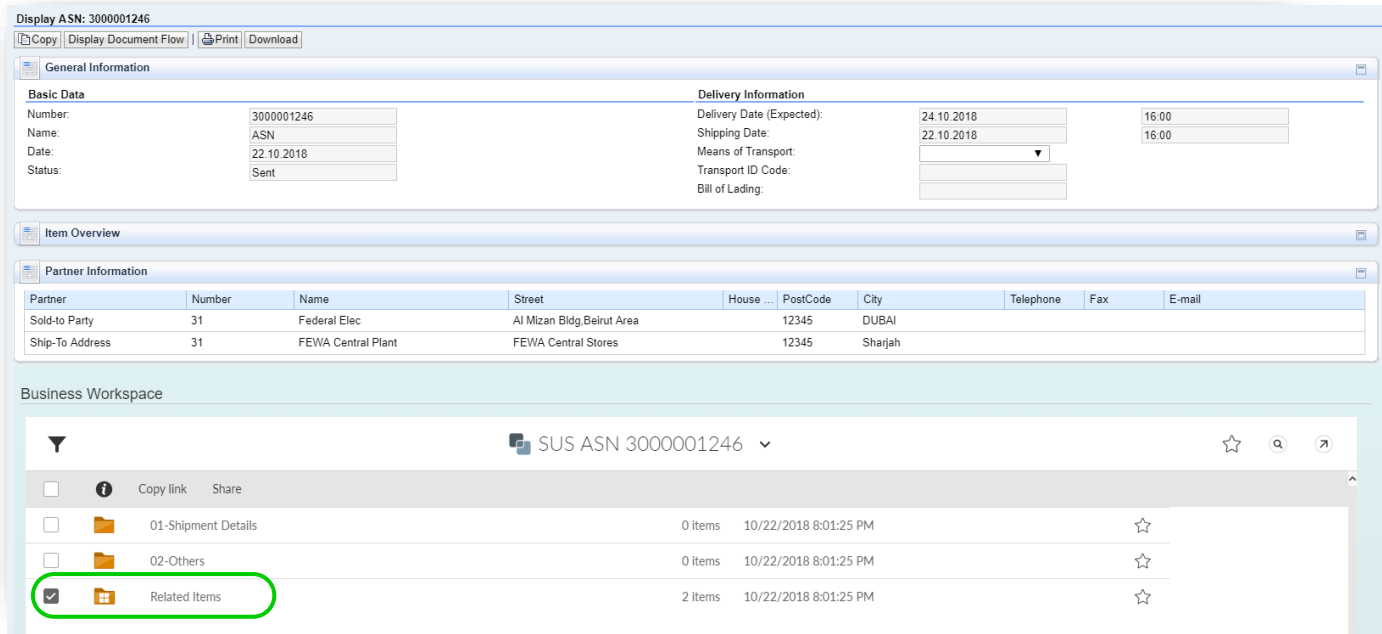

**Business Workspace** Related Items v  $^\copyright$  $\mathbf{a}$  $\blacktriangledown$  $\leftarrow$  $\stackrel{\wedge}{\omega}$  $\Box$  $\bullet$ Copy link Share Copy  $\mathbf{r}_1$  $\blacksquare$ Material Document Number 5000050382 10/22/2018 8:05:54 PM 4 items  $\overline{\mathbf{P}}$  $\hfill \square$ SUS Purchase Order 1000008635 10/22/2018 8:01:21 PM 2 items

| <b>Business Workspace</b> |              |                       |                                       |  |                            |     |
|---------------------------|--------------|-----------------------|---------------------------------------|--|----------------------------|-----|
|                           | $\leftarrow$ |                       | Material Document Number 5000050382 v |  | $\left( \mathsf{Q}\right)$ | (7) |
| $\overline{\phantom{0}}$  | o            | Copy link<br>Share    |                                       |  |                            |     |
| V                         |              | 01-Quality Inspection | 10/24/2018 1:33:37 PM<br>1 item       |  |                            |     |
|                           | Æ            | Related Items         | 10/22/2018 8:05:55 PM<br>2 items      |  |                            | マラ  |
|                           |              |                       |                                       |  |                            |     |

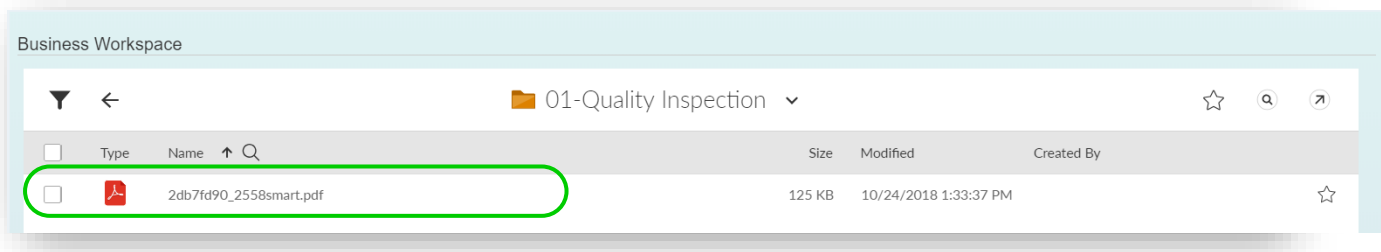

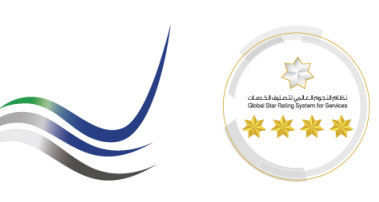

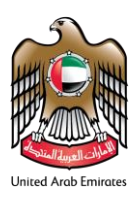

#### <span id="page-10-0"></span>**3 Service Confirmations.**

All the service line items of Fewa purchase orders are accepted only through the Service Confirmations. Therefore, the supplier mandatorily has to create Confirmations for every services performed The information in the Confirmations should be accurate.

#### **Process Overview**

#### **Purchase Order** ➔ **Confirmation** ➔ **Acceptance** ➔ **Invoice** ➔ **Invoice Acceptance** ➔ **Vendor Payment**

#### <span id="page-10-1"></span>*3.1 Create Service Confirmation*

To create any Prebid clarification, repeat the steps from 1.3.1 to 1.3.2 and access "Pre Bid Clarifications"

# Path : SUS PO ➔ Create Confirmations ■ List of Purchase Orders > Display Purchase Order

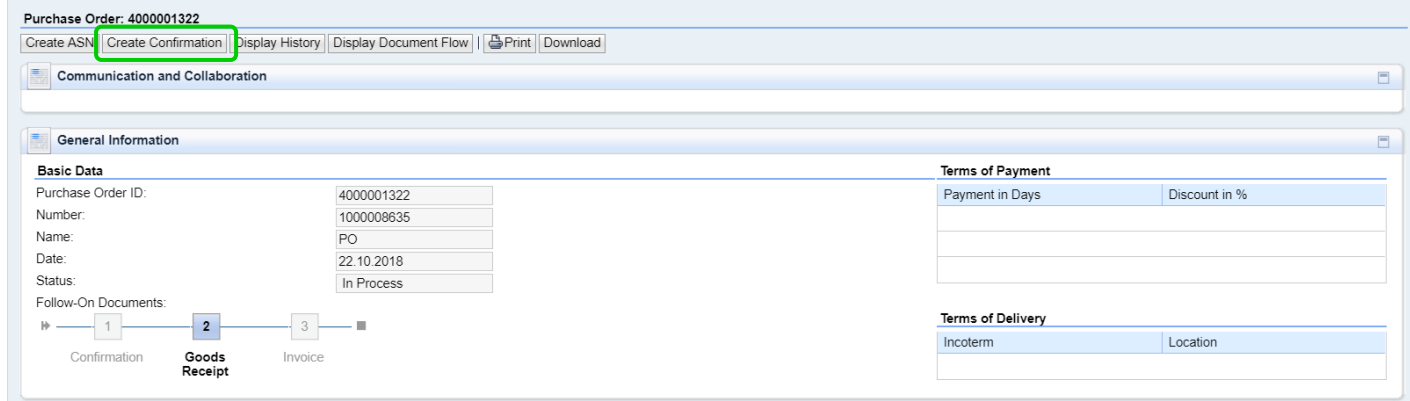

- **Name –** *Payment Reference for Contract / Work Order*
- **Quantity**
- **Update Prices**
- **Save**

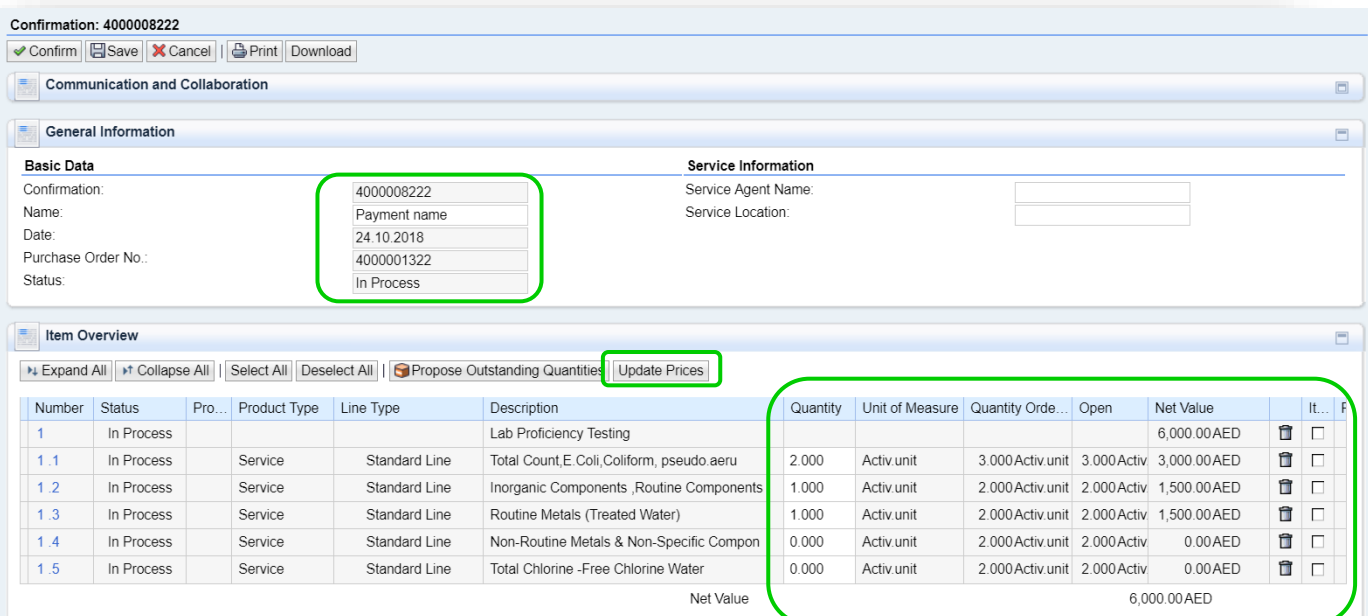

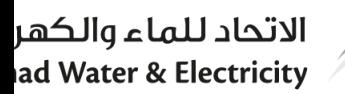

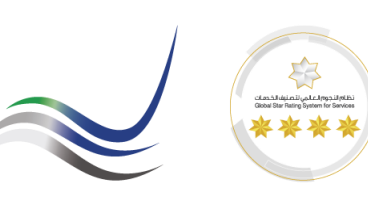

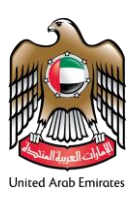

#### <span id="page-11-0"></span>*3.2 Confirmation Business Work Space*

Once the document is saved, the business workspace for the Confirmation will be created. All the details related to service should be attached to the Business workspace folders in Confirmation. Go to SUS PO Business Workspace to add the service related documents.

Path : Confirmation ➔ Business Workspace ➔ Work Details

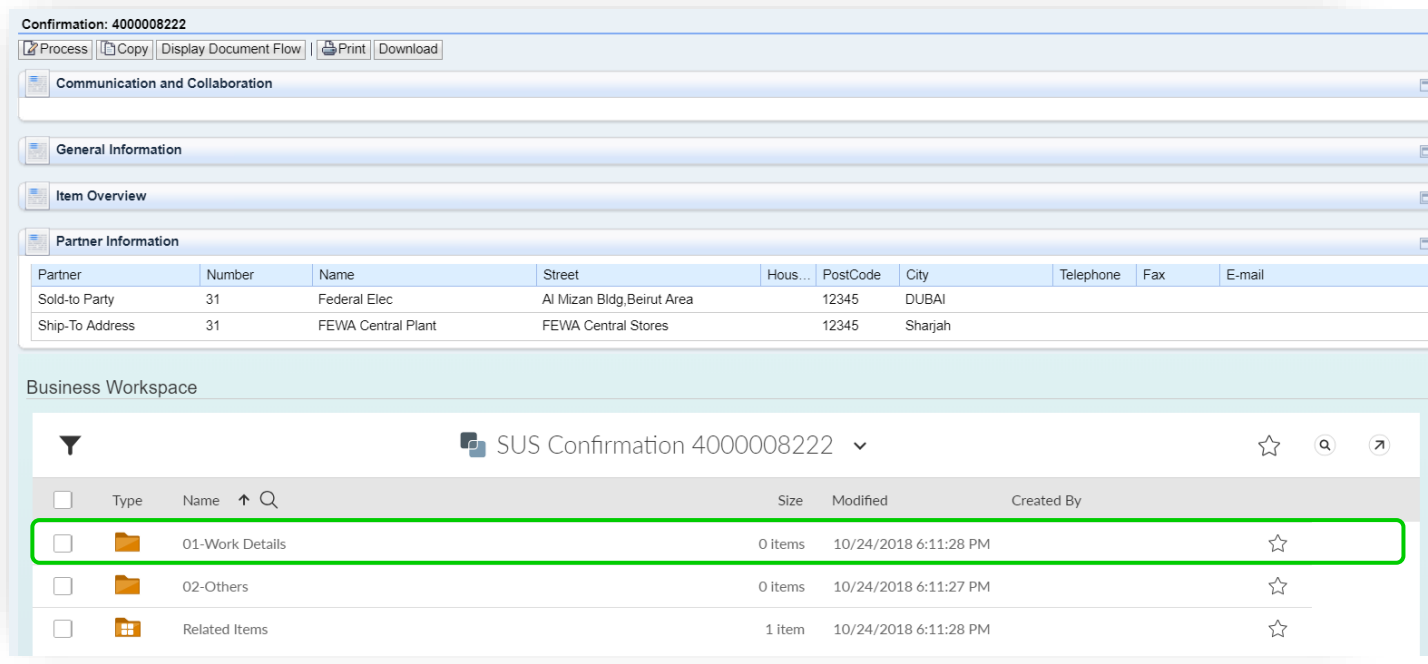

#### <span id="page-11-1"></span>*3.3 Add Work Details.*

Add all the work related documents preferably as a pdf document in the below shown folder. End user from FEWA will review the attachments and if there is any missing information, more documents can be attached to the same folder.

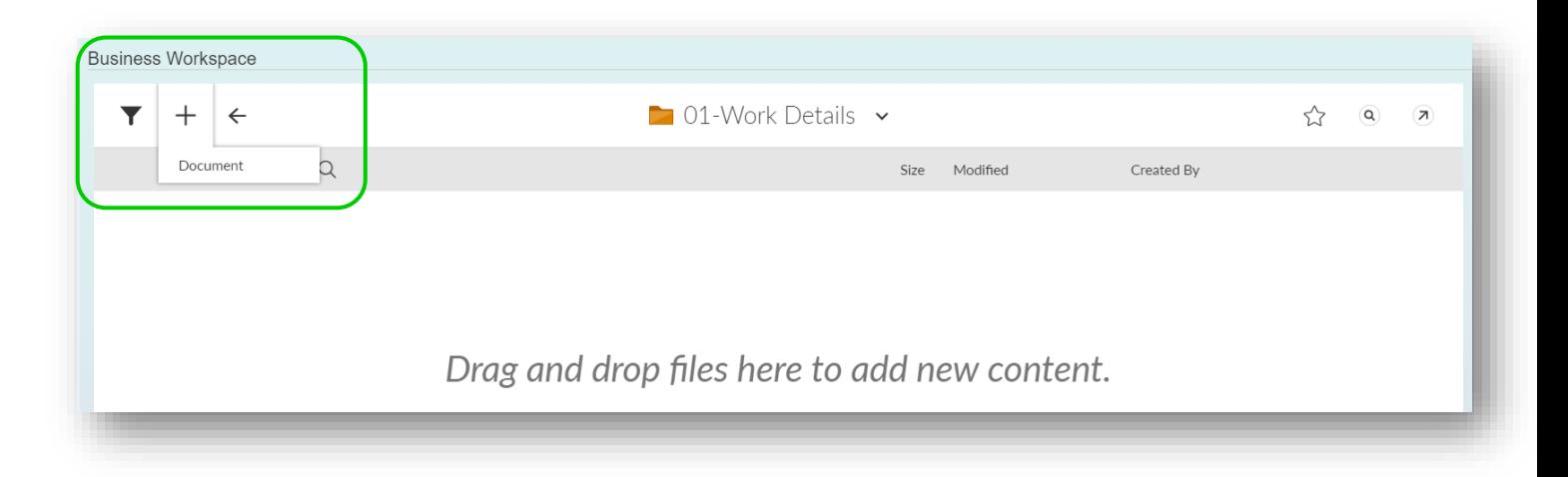

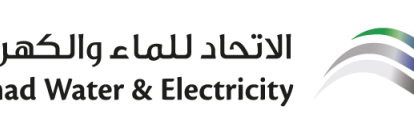

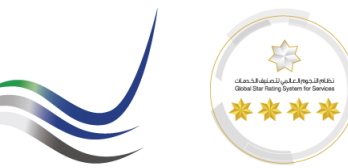

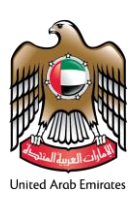

#### <span id="page-12-0"></span>*3.4 Confirm Service.*

Once the documents are attached, values are validated, click on "Process" Confirmation and "Confirm"

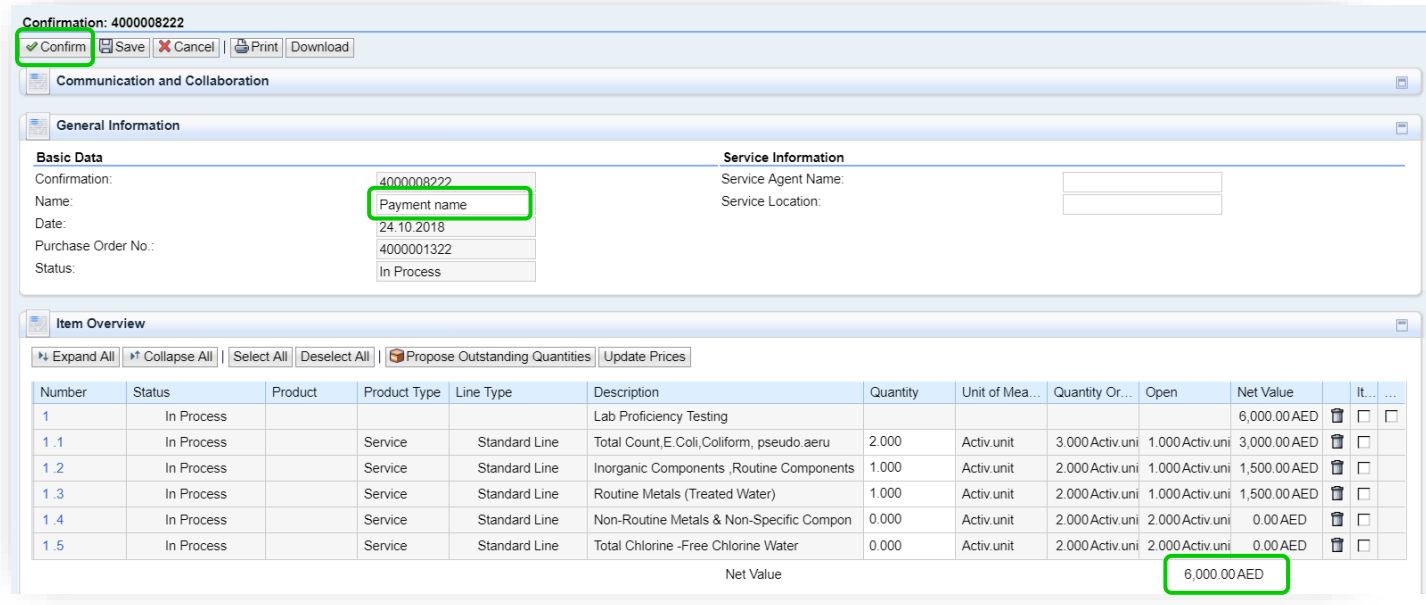

#### <span id="page-12-1"></span>*3.5 Confirmation Status.*

Once the services are verified against Confirmation and the PO/Contract, Fewa End user will accept the confirmations. The status of the confirmations can be viewed in Document Flow Path : Purchase Order ➔ Display Document Flow ➔ Confirmation

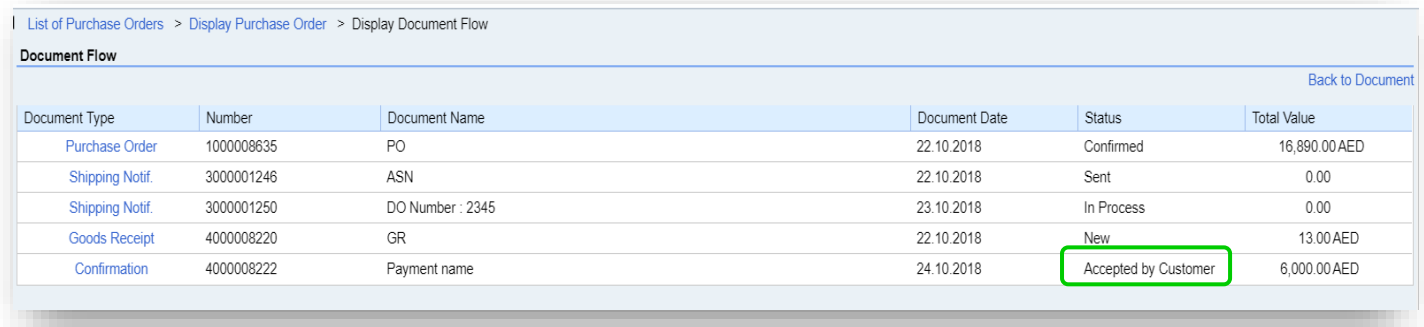

#### <span id="page-12-2"></span>**4 Invoice.**

All the invoices for materials / services of Fewa purchase orders are accepted via portal Invoice. Therefore, the supplier mandatorily has to create Invoice for every material / services delivered. The information in the Invoice should be accurate.

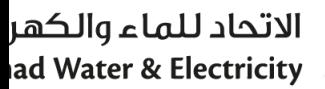

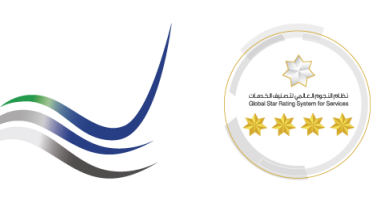

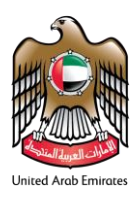

#### <span id="page-13-0"></span>*4.1 Create Invoice (Material)*

All the material items supplied via ASN will receive GR upon Fewa Stores acceptance. The Invoice for the material supply can be created with respect to the FEWA GR received. Supplier has to **Accept** Goods Receipt and **Create Invoice** for the received Goods Receipt

Path : Purchase Order ➔ Document Flow ➔ Goods Receipt ➔ Create Invoice

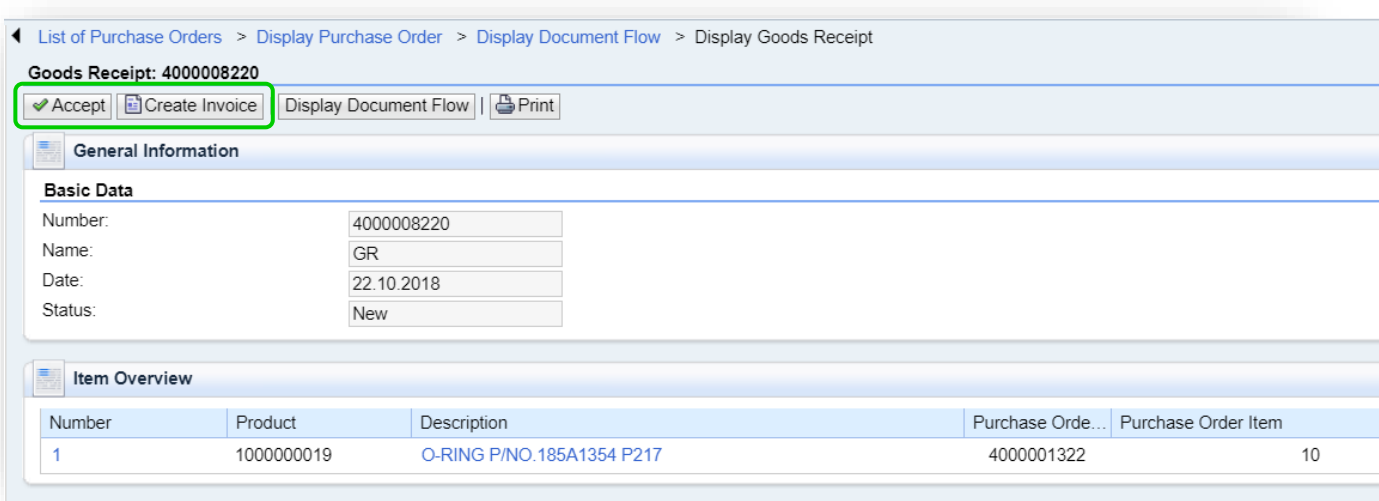

- **Invoice Name**
- **Update Prices**
- **Save**

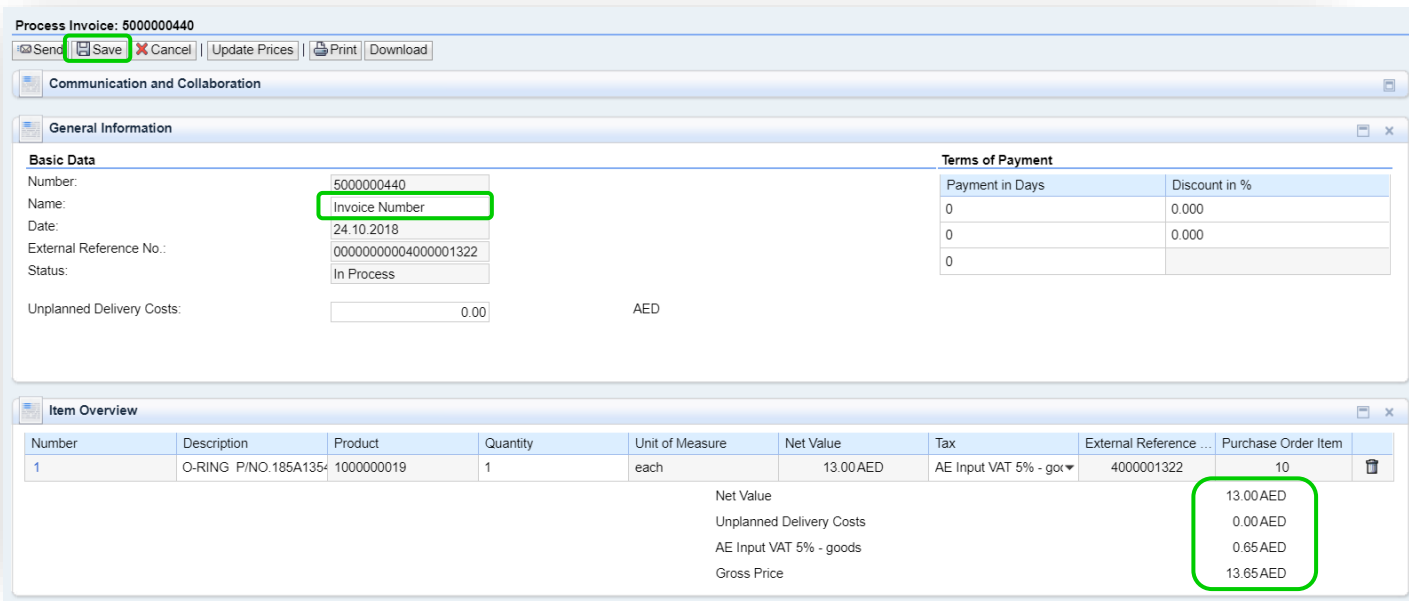

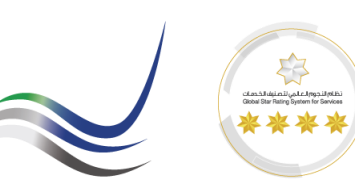

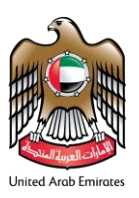

#### <span id="page-14-0"></span>*4.2 Create Invoice (Service)*

All the service confirmed via confirmations will be accepted upon Fewa End User acceptance. The Invoice for the services can be created with respect to the accepted Confirmations.

Supplier has to go to the confirmation to **Create Invoice**.

Path : Purchase Order ➔ Document Flow ➔ Confirmation ➔ Create Invoice

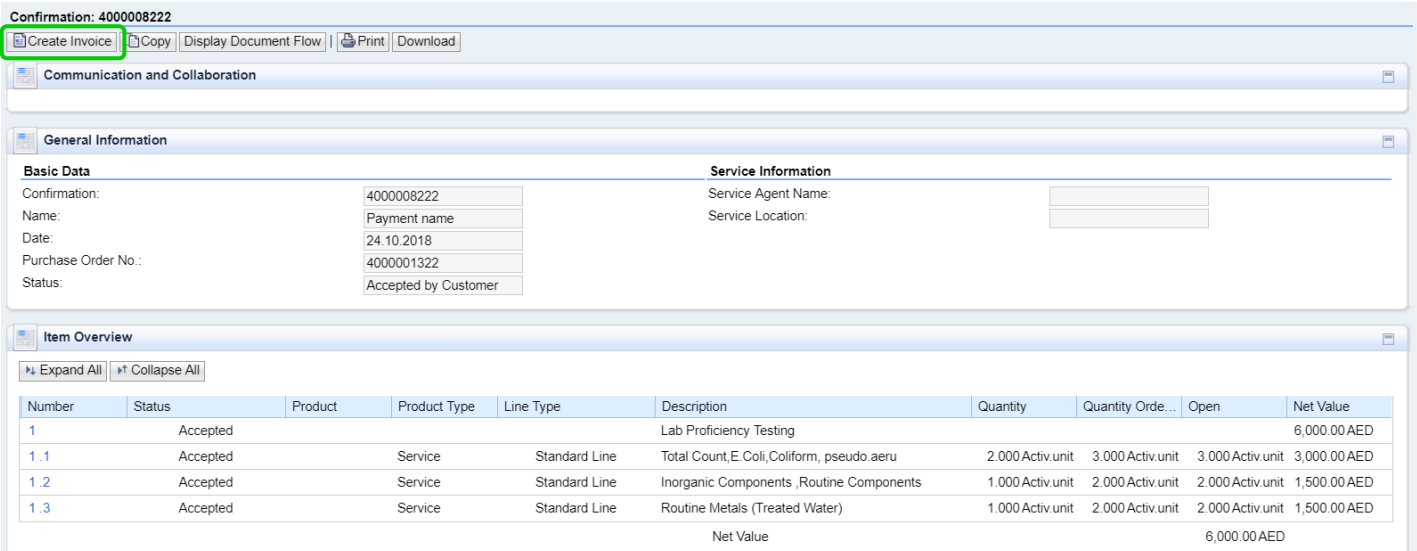

- **Invoice Name**
- **Update Prices**
- **Save**

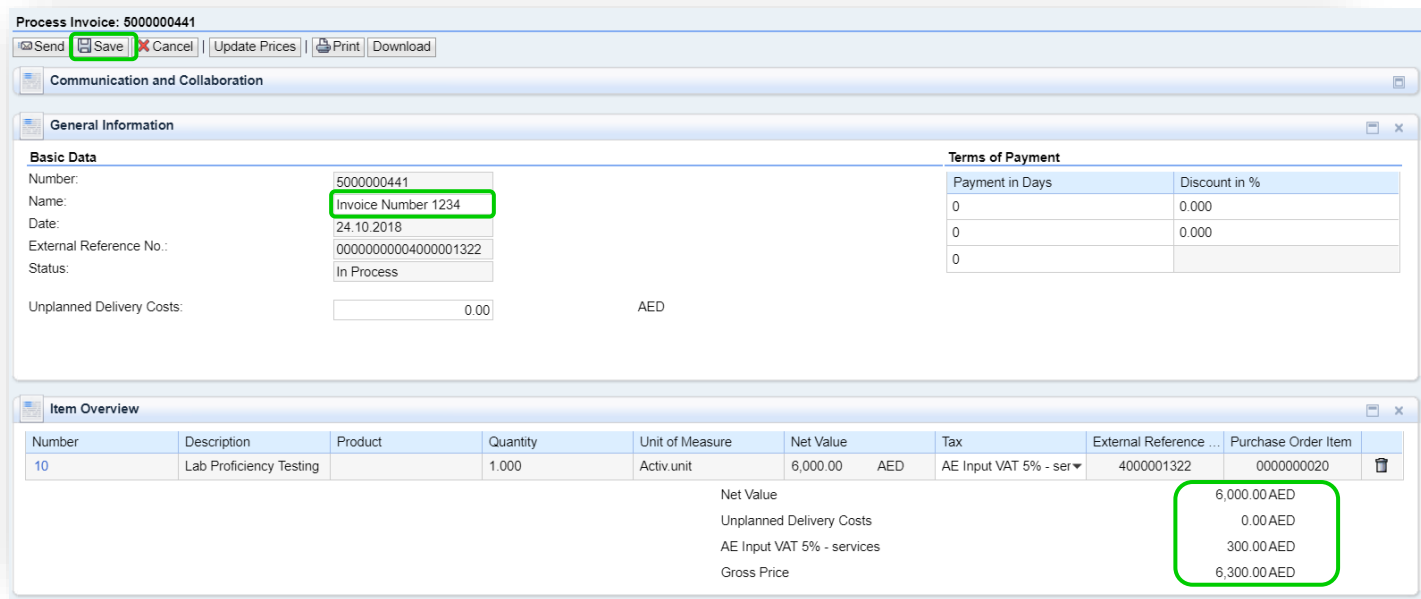

#### الاتحاد للماء والكهر ad Water & Electricity

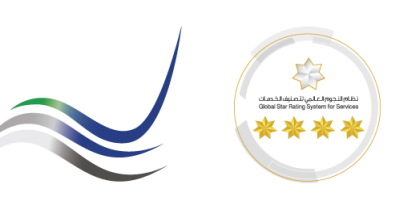

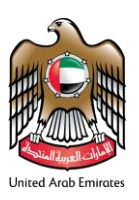

#### <span id="page-15-0"></span>*4.3 Invoice Business Workspace*

Once the document is saved, the business workspace for the Invoice will be created. All the details related to the Invoice should be attached to the Business workspace folders of Invoice. Go to Invoice Business Workspace to add the Payment related documents. Path : Invoice ➔ Business Workspace ➔ Tax Invoice

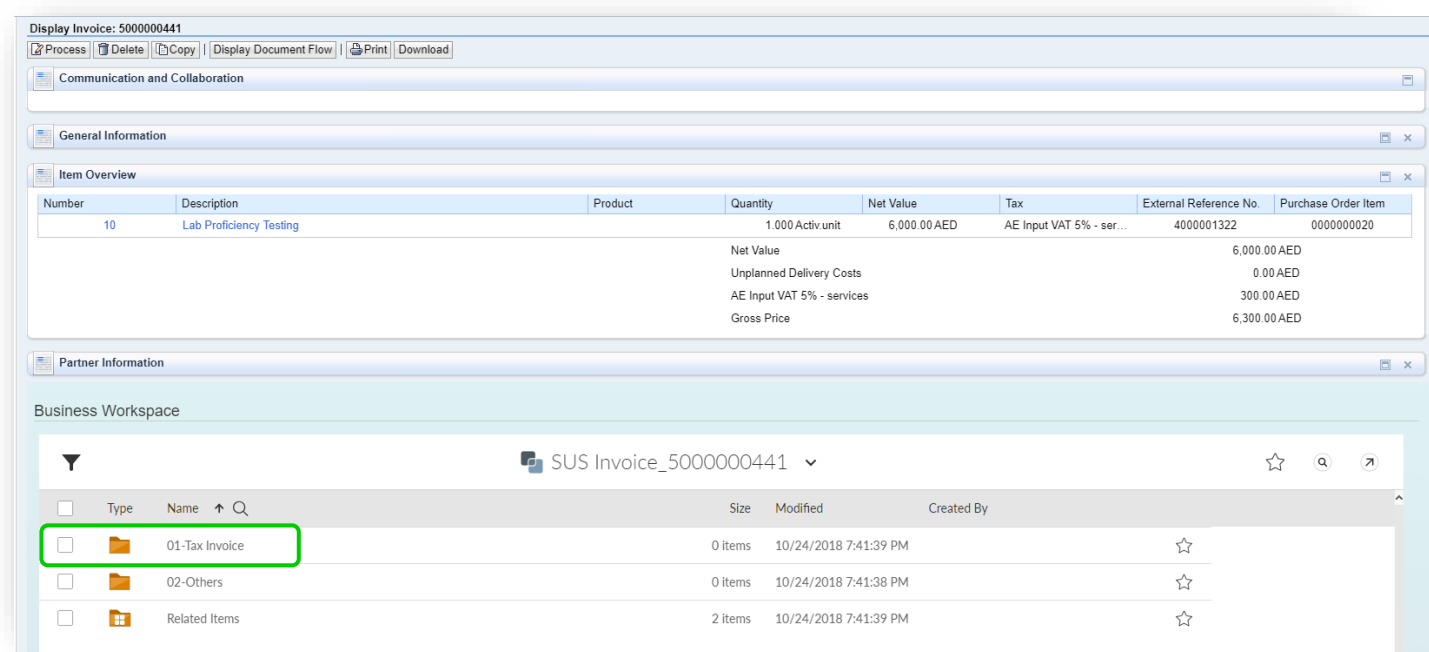

#### <span id="page-15-1"></span>*4.4 Add Invoice Documents*

Add all the Invoice preferably as a pdf document in the below shown folder.

Fewa Finance will review the attachments and if there is any missing information, more documents can be attached to the same folder.

Path : Invoice ➔ Business Workspace ➔ Tax Invoice

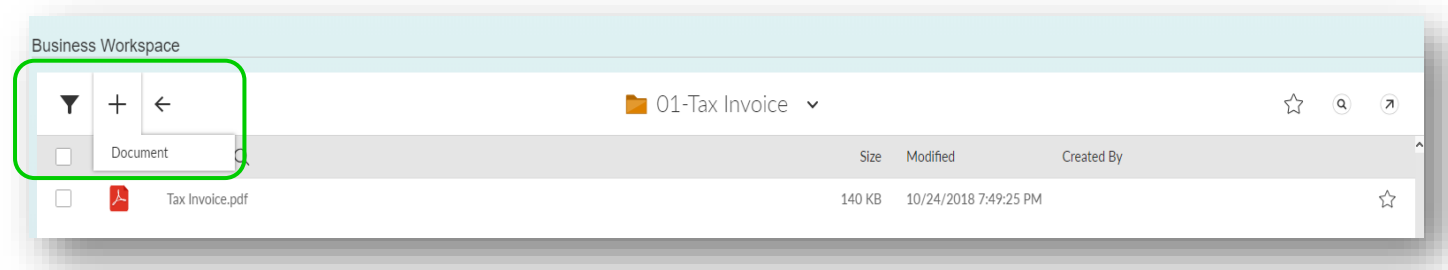

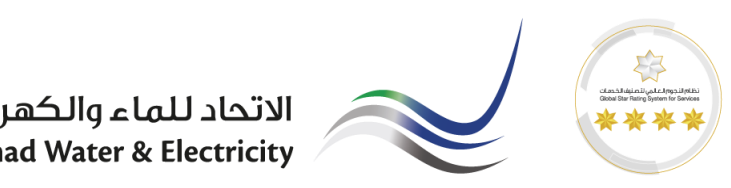

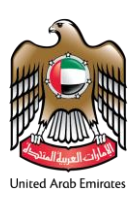

#### <span id="page-16-0"></span>*4.5 Send Invoice*

Once the documents are attached, values are validated, click on "Process" Invoice and "Send"

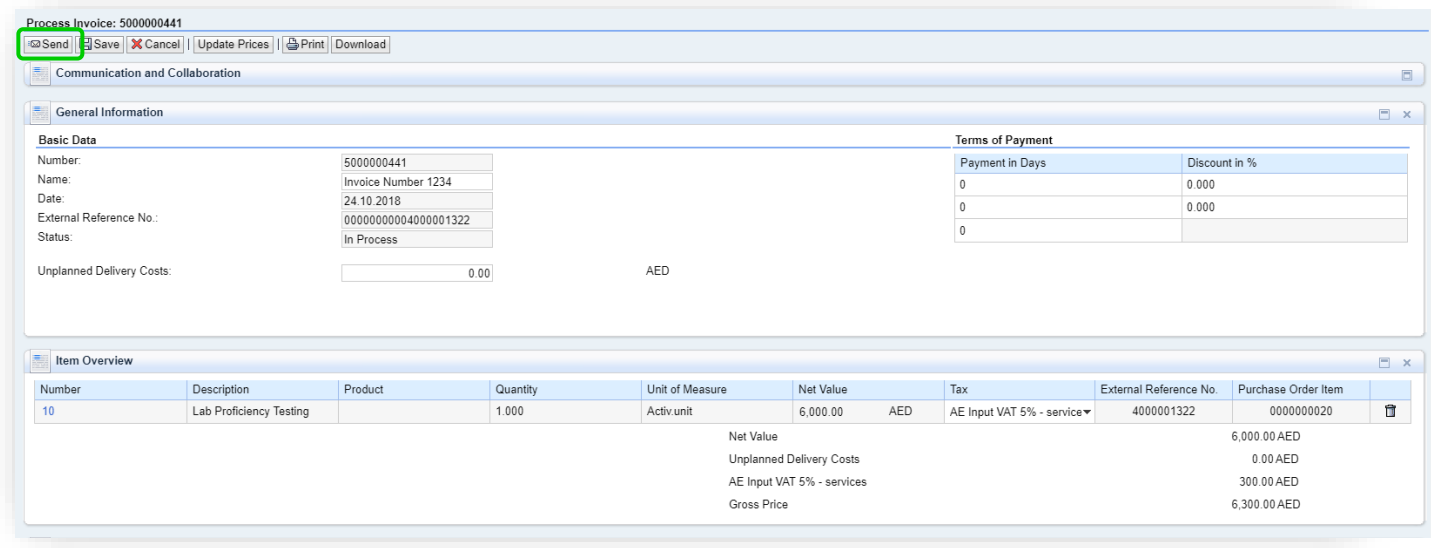

#### <span id="page-16-1"></span>*4.6 Invoice Status*

Once the Invoices are verified against Goods Receipt / Service Entry and the PO/Contract, Fewa Finance will post the invoices for payment. The status of the invoices can be viewed in Document Flow Path : Purchase Order ➔ Display Document Flow ➔ Invoice

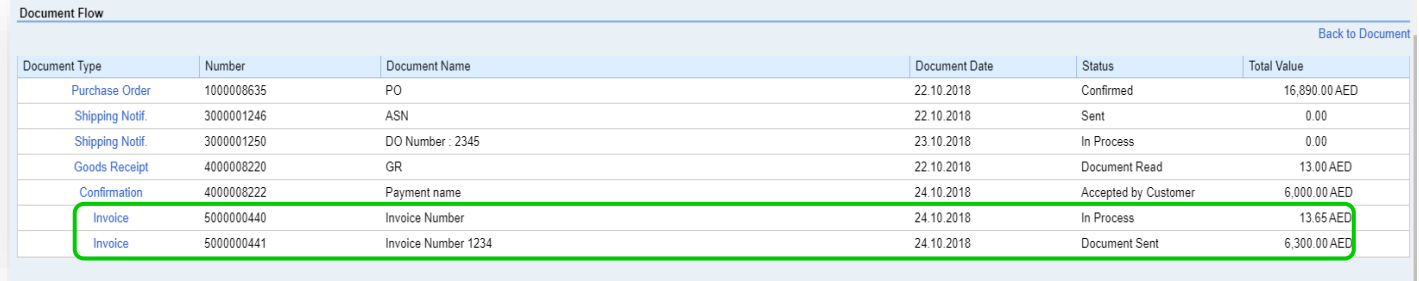

*End Of The Document.*